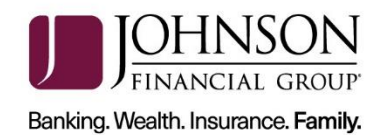

# **Panini EverneXt Scanner Installation**

This guide will assist you to install your Panini EverneXt scanner. There are instruction for a Windows computer and a Mac computer. Navigate to the appropriate page number for the installation. If you need assistance, please contact Treasury Management Support at 1-877 236-2739 or [tmsupport@johnsonfinancialgroup.com.](mailto:tmsupport@johnsonfinancialgroup.com)

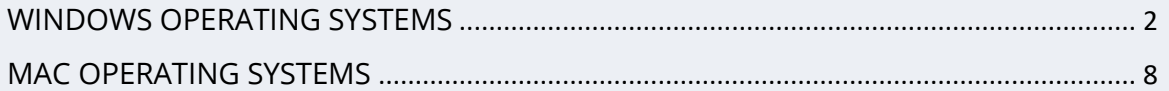

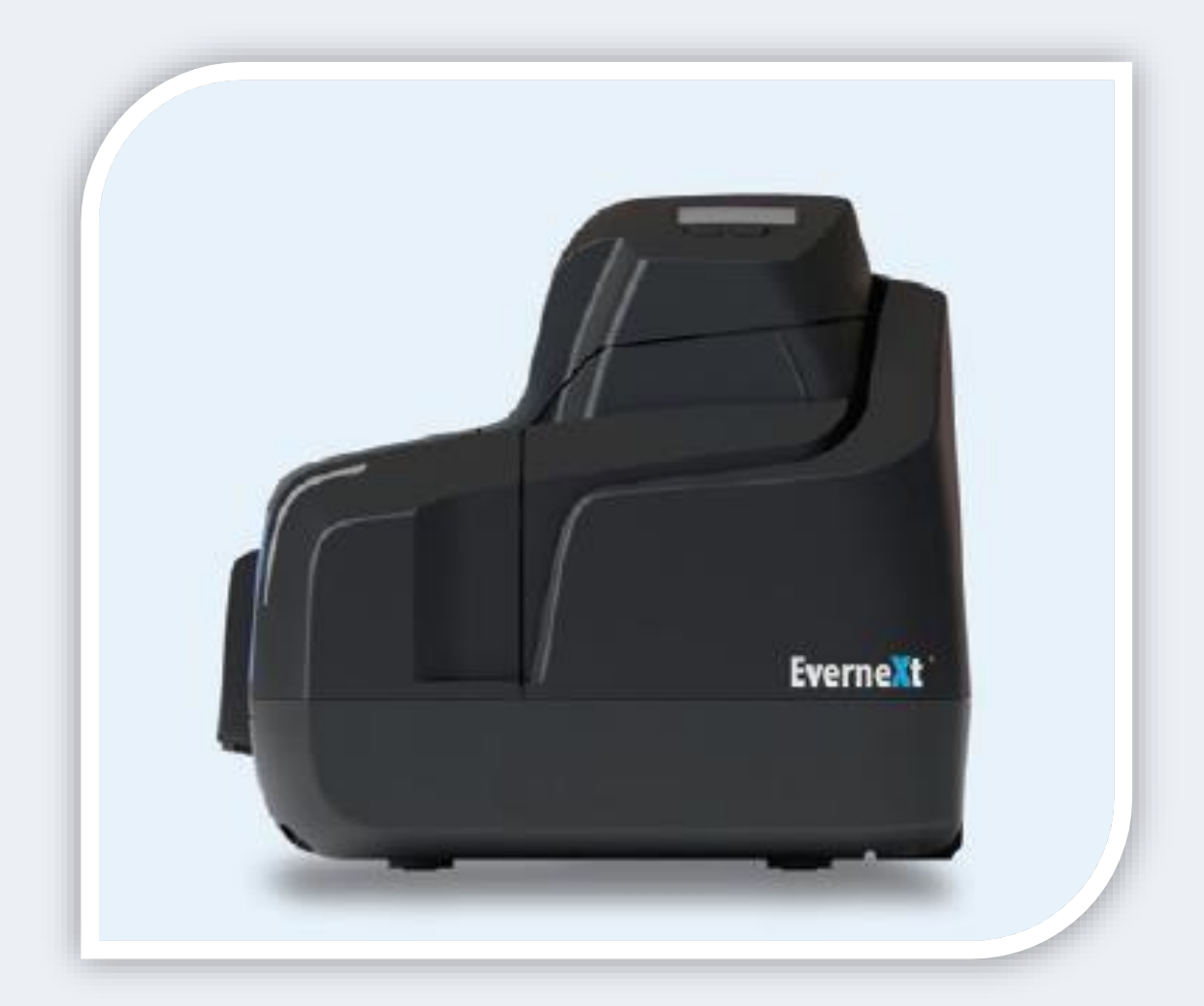

<span id="page-0-0"></span>JOHNSONFINANCIALGROUP.COM

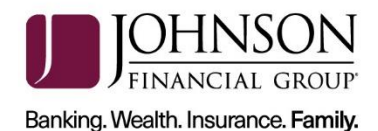

## **WINDOWS OPERATING SYSTEMS**

#### *INSTALLATION*

*\*\*\*Administrative rights should be granted in order to complete the installation\*\*\**

- 1. Please review the necessar[y system requirements](https://www.johnsonfinancialgroup.com/siteassets/documents/banking/commercial/depositpartner-system-requirements.pdf) for DepositPartner to run properly.
- 2. Connect the scanner.
	- a. Connect the USB cable to the back of the scanner, then to the computer.
	- b. Connect the scanner power cable to the back of the scanner, then to an available power outlet.
	- c. Click the blue button on top of the device to power on the scanner.
	- d. Wait approximately 45 seconds for the scanner to boot up.
- 3. Access the scanner homepage via<https://192.168.101.1/>or copy and paste the link into a browser of your choice.

If an error message is received or the Panini homepage does not display, attempt to access via [http://192.168.101.1/.](http://192.168.101.1/)

- a. If using **Chrome,** a warning message may appear.
	- i. Click on *Advanced* and *Proceed to 192.168.101.1 (unsafe).*
- b. If using **Firefox**, a warning message may appear.
	- i. Click *I Understand the Risks* and *Add Exception…*

#### **or**

Click on Advanced and Add Exception…

- ii. Click Confirm Security Exception.
- 4. Configure the scanner.

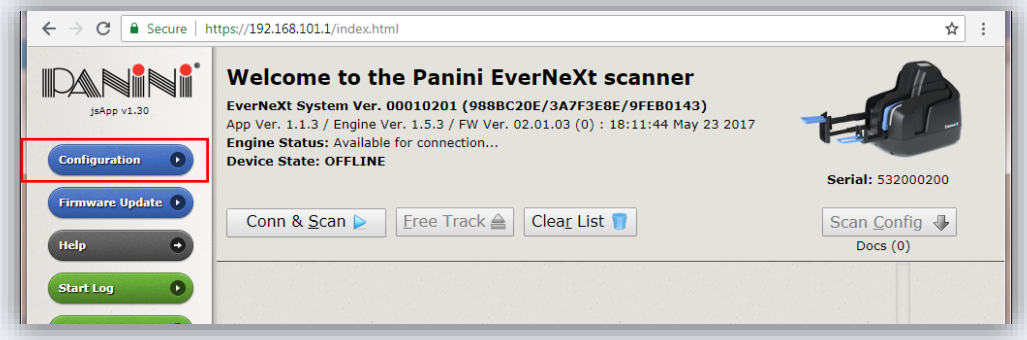

a. Click on *Configuration* and *Connection Parameters Setup*.

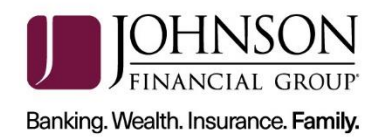

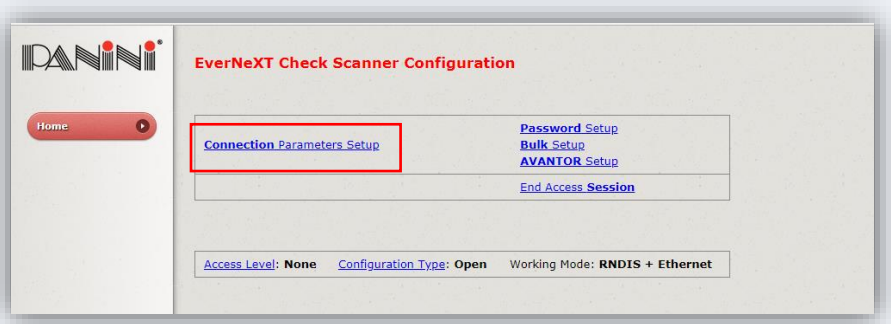

- b. Click *Next*.
- c. Scroll to the bottom of the page.
- d. Next to *HTTPS:* select *Default Certificate*.

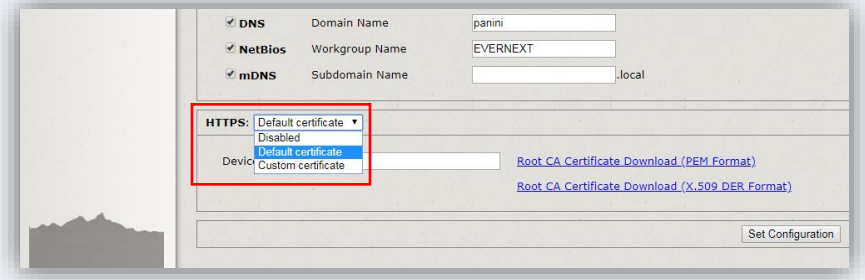

- e. Type "*evernext*" in the field for device name.
- 5. Download Root Certificate.
	- a. Click on the *Root CA Certificate Download (x.509 DER Format)* link.
	- b. Click the certificate downloaded from the scanner homepage and click *Open* to begin import process.

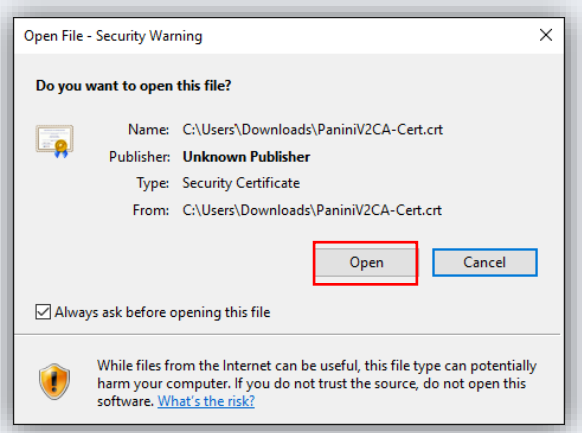

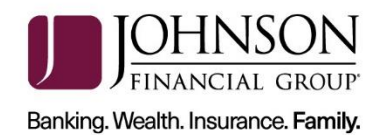

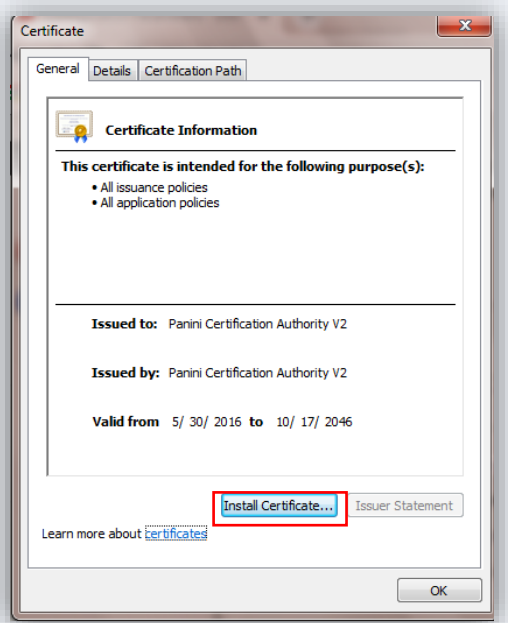

## c. Click *Install Certificate***...** and *Next***.**

d. Select *Local Machine* as the Store Location. Click *Next*. *Note: This may not appear on some computers. If not, skip to step e.*

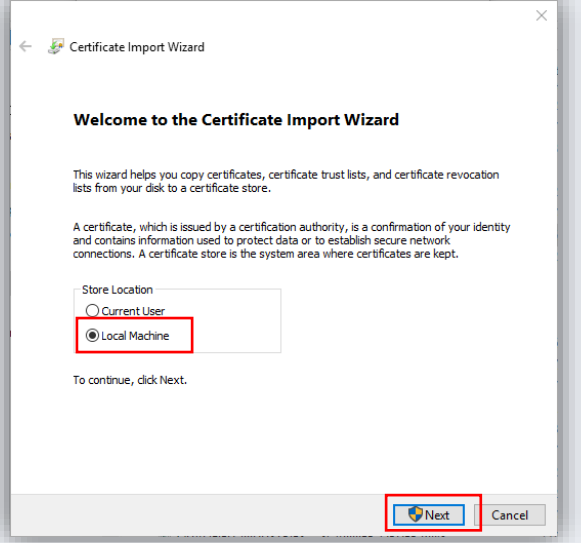

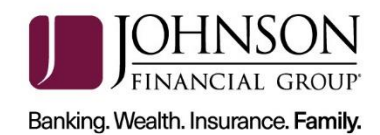

e. Select *Place all certificates in the following store* and click *Browse.*

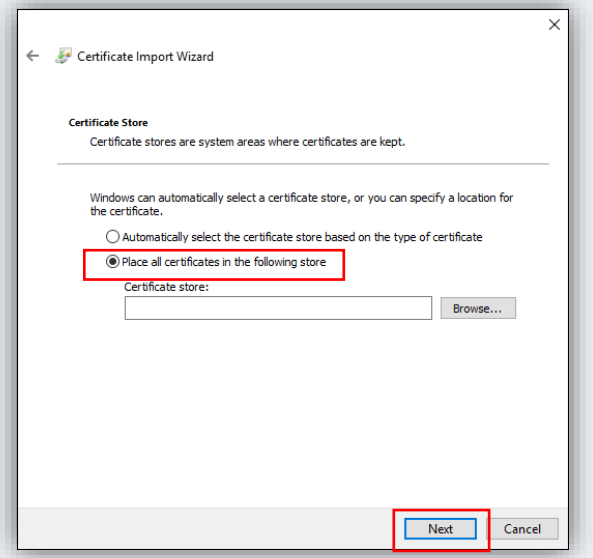

f. Select *Trusted Root Certification Authorities* and click *OK*.

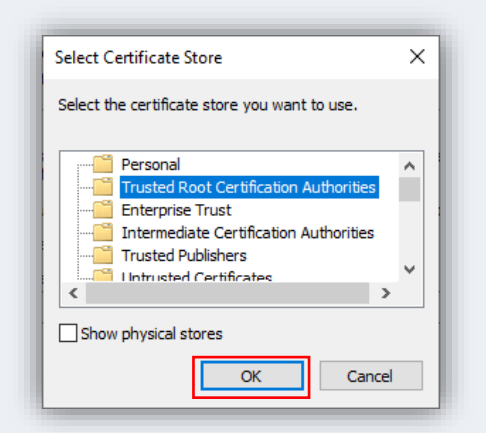

g. Click *Next* and *Finish***.**

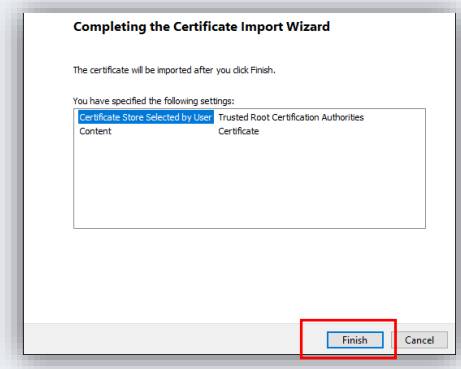

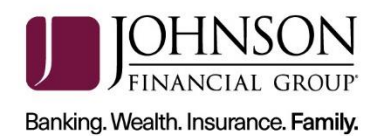

h. The certificate is now properly installed. Click *OK*.

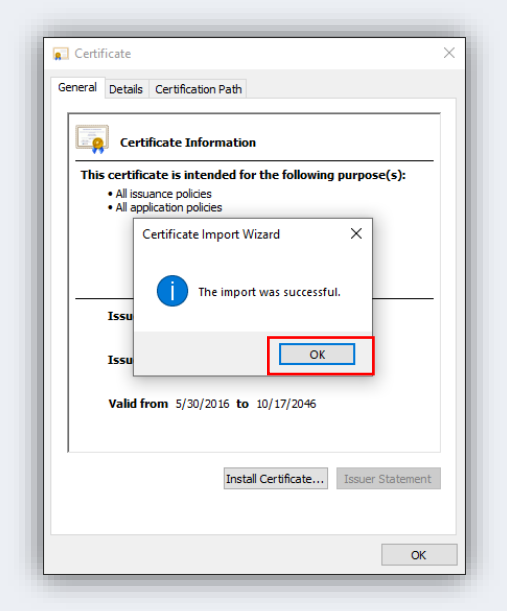

6. Back on the Panini Homepage, click on *Set Configuration*.

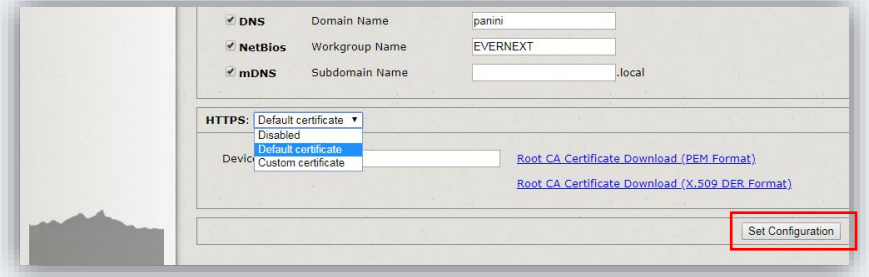

- 7. Reboot the scanner by clicking the *Reboot* button back on the Panini page. Leave the scanner plugged in.
	- a. Confirm Reboot of the scanner by clicking *OK***.**
	- b. The LCD panel will turn orange and tell you it's rebooting. When it's finished, it will go from green to blue.
	- c. Close the browser. You are finished with this page.
- 8. Log in to the [DepositPartner website.](https://merchant.johnsonbank.com/MultiFactorAuthenticationWebClient/Default.aspx?ReturnUrl=%2fMerchantCaptureWebClient%2fCaptureRegistration.aspx%3fRegistration%3d093c43309da5da67ee38dca52df1f53e06f4a4e170c0a826df57a3ec3b6c7333806e283c693e26fbe14ab9c571dde052b2562c9bc9939981cce83b03a950dfb0&Registration=093c43309da5da67ee38dca52df1f53e06f4a4e170c0a826df57a3ec3b6c7333806e283c693e26fbe14ab9c571dde052b2562c9bc9939981cce83b03a950dfb0)
	- a. **Note:** You may be prompted to set up Multifactor Authentication. If you need assistance please visit the [Client Resource Center](https://www.johnsonfinancialgroup.com/commercial/treasury-management/client-resources/) and view the [DepositPartner Multi-Factor Authentication Web Application guide.](https://www.johnsonfinancialgroup.com/siteassets/documents/banking/commercial/depositpartner-mfa-userguide-web.pdf)
- 9. Register the scanner.
	- a. Click the *Registration* tab on the top menu bar.
	- b. Click on *Re-Register***.**

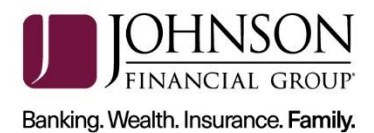

- c. Select the *Panini EverneXt* and enter the *Host Name* as 192.168.101.1.
- d. Click *Register*.
- 10. Deposits can now be submitted.

For assistance, please contact Treasury Management Support at 1-877-236-2739 or email to [tmsupport@johnsonfinancialgroup.com.](mailto:tmsupport@johnsonfinancialgroup.com)

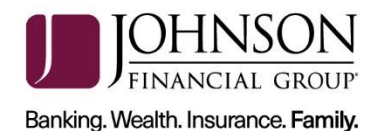

# <span id="page-7-0"></span>**MAC OPERATING SYSTEMS**

*INSTALLATION*

*\*\*\*Administrative rights should be granted in order to complete the installation\*\*\**

- 1. Connect the scanner.
	- a. Connect the USB cable to the back of the scanner, then to the computer.
	- b. Connect the scanner power cable to the back of the scanner, then to an available power outlet.
	- c. Click the blue button on top of the device to power on the scanner.
	- d. Wait approximately 45 seconds for the scanner to boot up.
- 2. Access the scanner homepage via [https://192.168.101.1/.](https://192.168.101.1/)

*Note: If you cannot access the scanner homepage, attempt to access via [http://192.168.101.1/.](http://192.168.101.1/)* 

- a. If using **Chrome**, a warning message may appear.
	- i. Click on *Advanced* and *Proceed to 192.168.101.1 (unsafe).*
- b. If using **Firefox**, a warning message may appear.
	- *i.* Click *I Understand the Risks* and *Add Exception…*

**or** click on *Advanced* and *Add Exception…*

- *ii.* Click *Confirm Security Exception.*
- 3. Configure the scanner.
	- a. From the Panini homepage, click on *Configuration.*

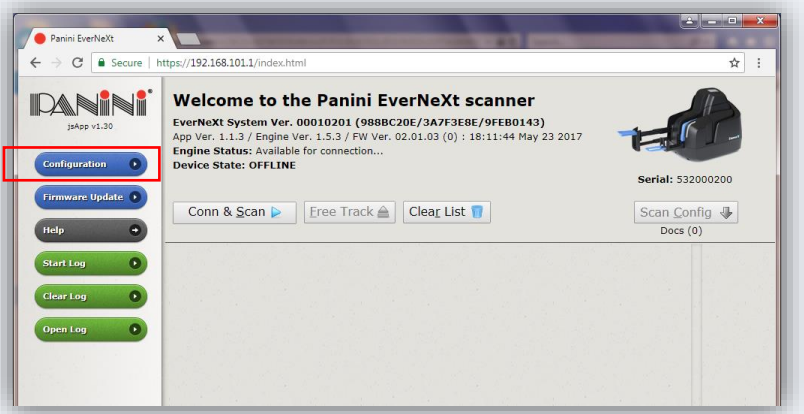

b. Click *Connection Parameters Setup*.

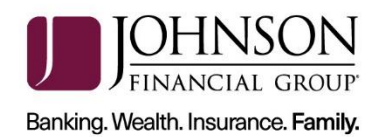

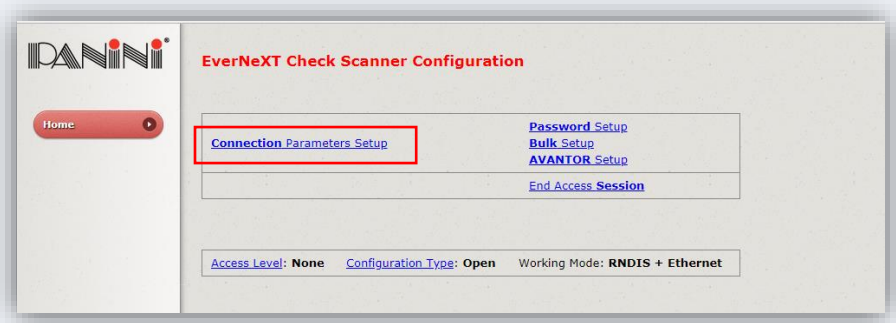

- c. Click *Next*.
- d. Scroll to the bottom of the page.
- e. Next to *HTTPS***:** verify *Default Certificate* is selected**.**

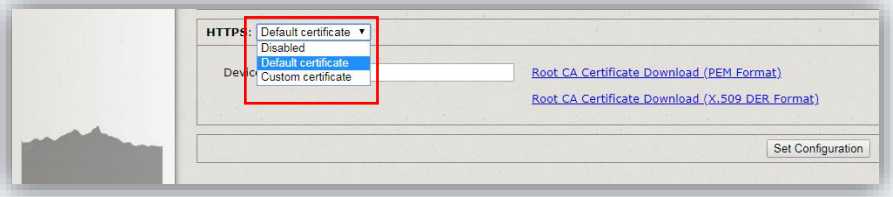

- f. Type "**evernext**" in the field for device name.
- 4. Download Root Certificate
	- a. Click on the *Root CA Certificate (PEM Format)* link.

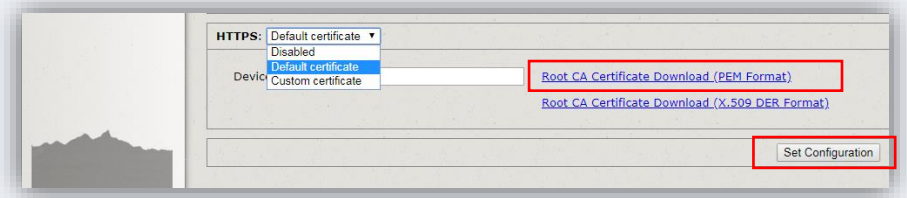

- b. After the Certificate has been downloaded, click *Set Configuration*.
- 5. Reboot the scanner by clicking the *Reboot* button. Leave the scanner plugged in.
	- a. The LCD panel will turn orange and tell you it is rebooting. It will then go from green to blue and is now finished.
	- b. Close the browser.
- 6. Keychain Access
	- a. Click *Go* in the menu bar at the top of the screen. Select Utilities from the dropdown.

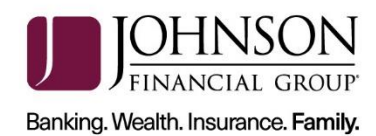

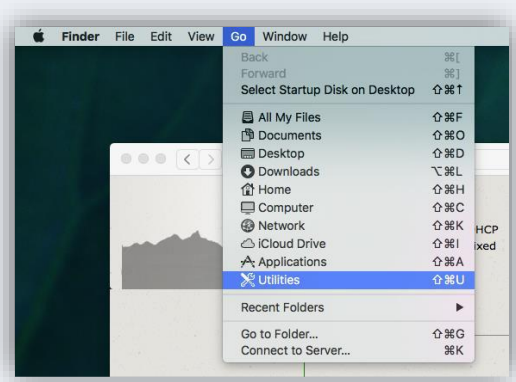

b. Click on *Keychain Access.*

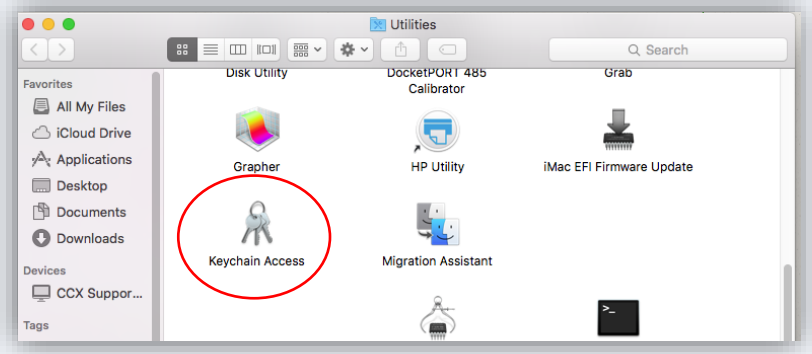

c. Click on *Certificates.*

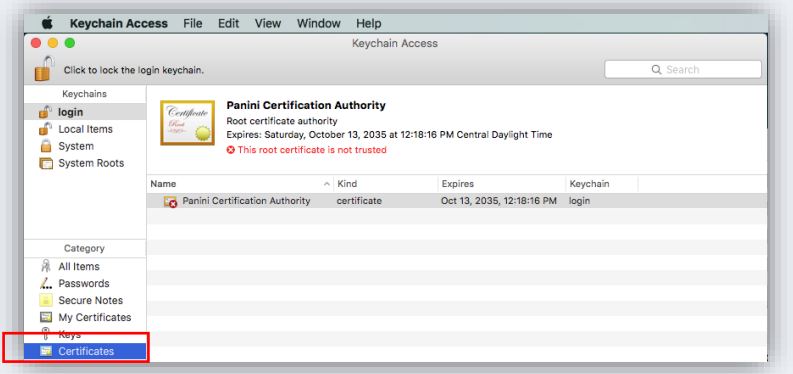

d. Right click on the certificate and click *Get Info:*

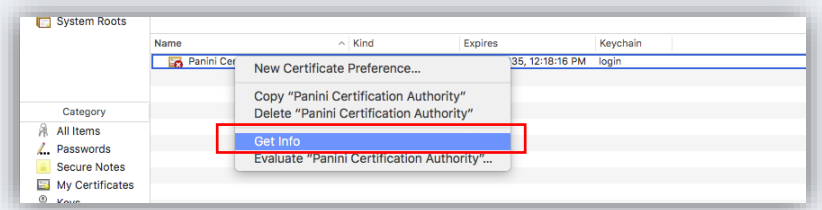

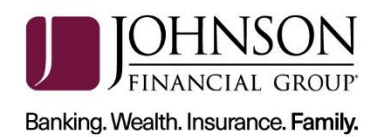

e. Expand Trust, then in the first dropdown, choose *Always Trust.*

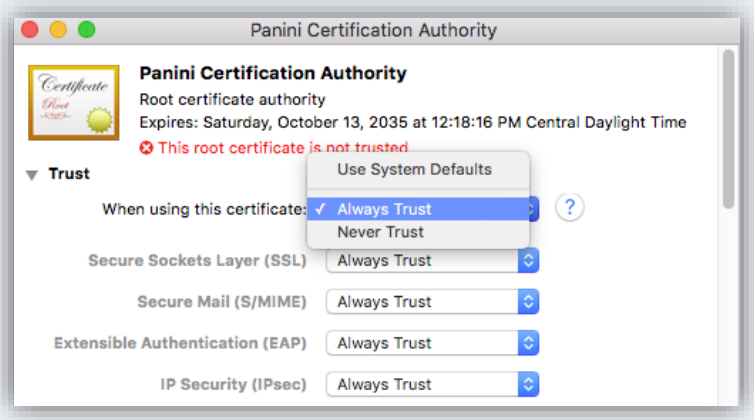

- g. Click the red dot to close the window and you will be prompted for you username and password for the computer.
- 7. Register Your Scanner
	- a. Navigate to the [DepositPartner website](https://merchant.johnsonbank.com/MultiFactorAuthenticationWebclient/Default.aspx?ReturnUrl=%2fmerchantcapturewebclient) and log in.
	- b. Note: You may be prompted to set up Multifactor Authentication. If you need assistance please visit the [Client Resource Center](https://www.johnsonfinancialgroup.com/commercial/treasury-management/client-resources/) and view the [DepositPartner](https://www.johnsonfinancialgroup.com/siteassets/documents/banking/commercial/depositpartner-mfa-userguide-web.pdf)  [Multi-Factor Authentication Web Application guide.](https://www.johnsonfinancialgroup.com/siteassets/documents/banking/commercial/depositpartner-mfa-userguide-web.pdf)
	- c. Click *Registration* in the top menu bar.
	- d. Click *Re-Register.*
	- e. Choose the *Location* and *Scanner*: Panini EverneXt.
	- f. Enter the *Host Name* as 192.168.101.1, then click *Register*.
	- g. Deposits can now be submitted.

For assistance, please contact Treasury Management Support at 1-877-236-2739 or email to [tmsupport@johnsonfinancialgroup.com.](mailto:tmsupport@johnsonfinancialgroup.com)